## 「Zoom」での参加について

#### 一般社団法人 香川県介護支援専門員協議会

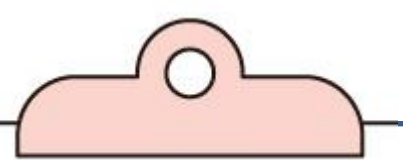

## 香川県介護支援専門員協議会が開催する 研修会の中には、「Zoom」を活用し、 Web参加が可能な研修会があります。

Webでの参加をご希望の方は、研修会が 円滑に進められますよう、事前の準備や 研修参加に際してのルールは必ずお守り ください。

### ■事前に準備・確認すること

①Zoomの操作性やバッテリーなどの状況か らカメラおよびマイクが内蔵されたパソ コンが最も参加しやすいです。

- ・それらの機能がないパソコンの場合、後付けのカメラ やマイクの使用をお勧めします。
- ・近くに同様にオンラインで参加しているデバイスが ある場合は、イヤホンを使用することをお勧めいた します。

ちなみに… 現在、香川県の法定研修は、原則オンラインでの参加となっております。

#### ■事前に準備・確認すること

### ②Wi-Fi 接続、LAN ケーブルでインターネッ トが利用できれば自宅、職場等でも参加 が可能です。可能な限り通信環境の良い ところで参加してください。

- ・Wi-Fi未設定でZoomを使用しますと、データ通信 量を消費し課金されてしまう恐れがあります。 (有線の場合は問題ありません。)
- ・タブレット・スマートフォンの場合は、長時間使用 による発熱、バッテリー切れ、データ使用量超過に よる通信の断絶、などにご注意ください。

### ■事前に準備・確認すること

### ③すでに「Zoom」をご利用したことのある 方は、最新版にアップデートしておいて ください。

 【Zoom公式サイト】 <https://zoom.us/download> (ダウンロード) <https://support.zoom.us/hc/ja> (サポート) 参 考

#### ■当日の案内メールが届いたら

時期がきましたら、Web参加で申込の方には メールにて当日の参加についてのお知らせを いたします。

「当日の接続URL」「ミーティングID」を記載 しておりますので、次の方法からアクセスして ください。

### 【メールに記載のURLから参加の場合】

①メールに記載しているURLをクリックし、「Zoom Meetings」を開いてください。

②承認待機画面に移行後、「コンピュータでオーディオに 参加」をクリックしてください。

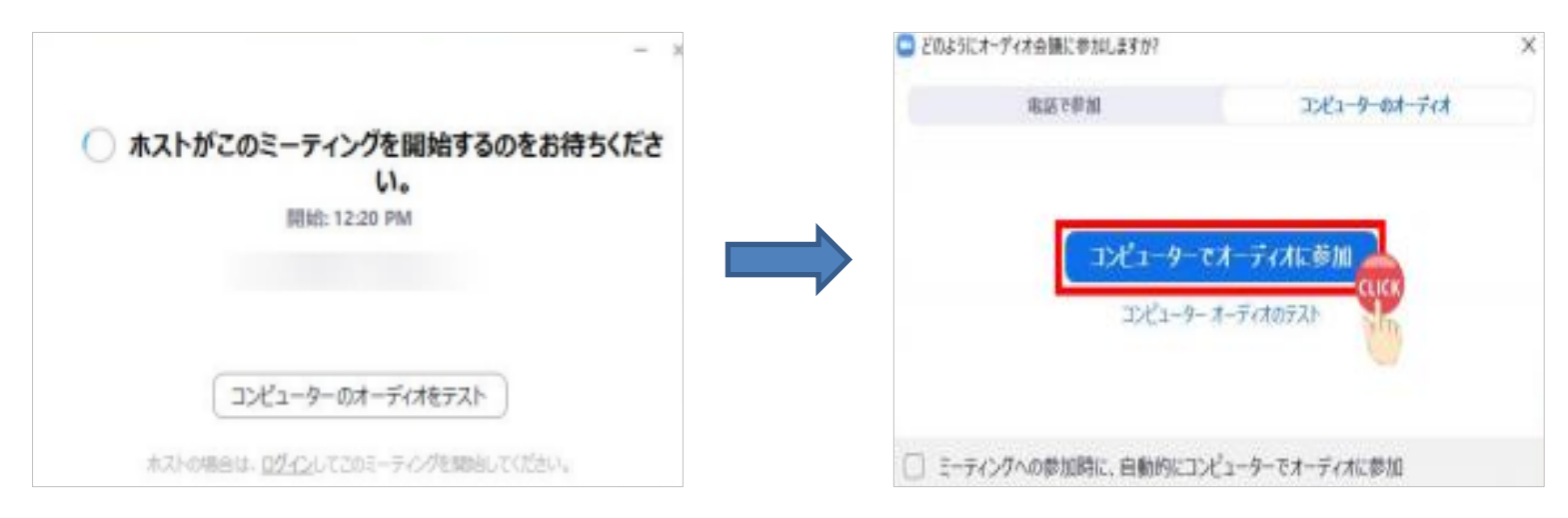

### 【ID・パスコードを直接入力する場合】

①「Zoom Meetings」のホームページを立ち上げ、上部の 「参加」をクリックする。 ②指示に従って「ミーティング ID」「パスコード」を入力 してください。 こうじゅう パ参加 をクリック Q 検索する サポート 1.888.799.9666 デモをリクエス 参加 オスト ッ サインイン まずはID、その次にパス **ZOOM** プロダクト ソリューション リソース プランと料金 無料でサインアップ 営業担当へのお問い合わせ ミーティング v | 機能 v リソース v サポート v ダウンロード 価格設定 コードを求められます。**Meetings** あらゆるデバイスからの zoom 対面ミーティング サポート 無料でサインアップ Zoom の高信頼性ビデオ ミーティング ソリューションで、つ ながり、コラボレーション、多くの成果をともに実現しま ミーティングに参加する 料金を確認 デモをリクエスト -<br>トィングIDまたはパーソナルリンクタ - ティング ID または個人リンク名を入力して、 「参加]をクリックすると、当社の利用規約とプライバシ ステートメントに同意したことになります 参加 H.323/SIPルームシステムからミーティングに参加する Θ © 2023 Zoom Video Communications, Inc. All rights reserved. 「プライバシーおよび法務ポリシー」 日本語 >

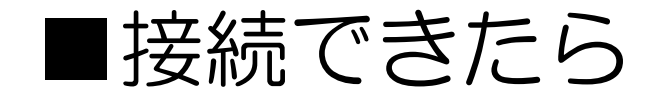

まずは、「待機室」にてしばらくお待ち ください。 (時間によっては、「待機室」を解除している場合もあります。)

その間、画面表示や音声の確認をお願い します。

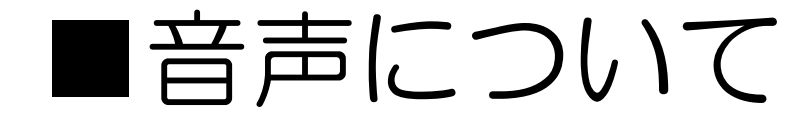

 発言をする時以外は、 「ミュート」に 設定しておいてください。

 「ミュート」解除すると、皆さんの周辺の音を拾ったり、 ハウリング(オーディオエコー)したりと、研修の進行 の妨げとなる場合がありますので、ご注意ください。

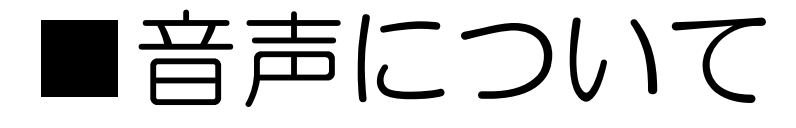

① お使いのヘッドセット、あるいはPC内蔵のマイクとスピーカーがZoom上で 正しく設定されているかは、「ミュート」マークからご確認いただけます。

マイク

√ マイク (Conexant HD Audio) システムと同じ

スピーカー √ スピーカー (Conexant HD Audio) システムと同じ

スピーカー&マイクをテストする 電話のオーディオに切り替える。 コンピューターのオーディオから退出 オーディオ設定

ビデオの停止

「ミュート」マークの右にある 矢印をクリックすると左図の メニューが出現しますので、 「マイク」と「スピーカー」の設 定を確認・選択してください。

# ■音声について

#### ② ミュート機能 「ミュート」をクリックすると赤い線が表示され(右図) ご自分のマイクがミュート状態となります。 もう一度クリックすると赤い線が消えミュートが解除されます

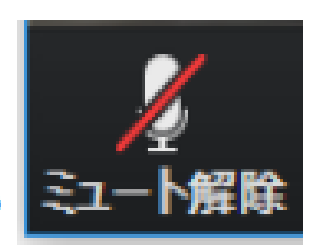

③ 音量はPC本体のボリュームでも調節できます。

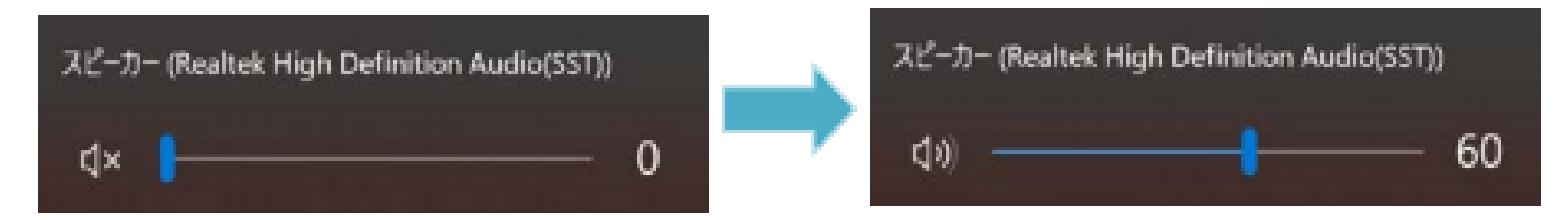

④ 音声が出ない、聞こえない場合は、再度Zoomへ入り直してください。 その際に「コンピュータでオーディオに参加」を必ず選択してください。

# ■ビデオについて

「ビデオオン(開始)」でご参加ください。

・「ビデオオフ」は、欠席扱いとなる場合があります。

- ・ 受講証明書を交付するにあたり、画面上での受講確認 も必要となります。
- ・ 講師からも指示がありますので、ご協力をお願い します。

(注意)

やむを得ず複数名で参加の場合は、参加者全員が 画面に映るよう、配置してください。

✻感染防止対策を適宜行いながらお願いします。

# ■ビデオについて

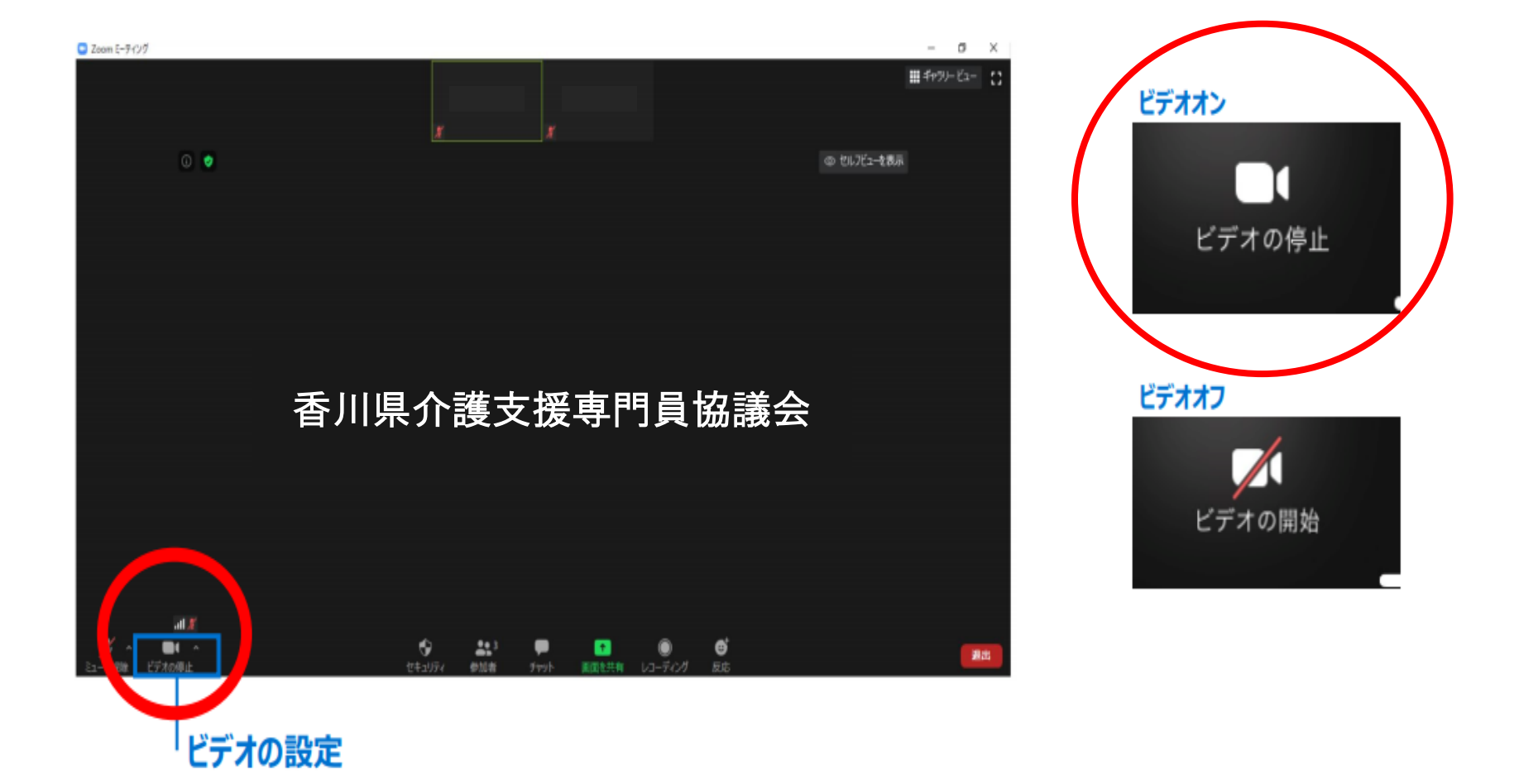

# ■画面表示(名前)変更について

### 「フルネーム@勤務先名(略称可)」に 変更してください。

※出欠確認のために必ず変更をお願いします。 ex.) iPhone、android、デバイス№ 等のまま ↓ 出欠確認ができません(受講の証明ができません)

<1つのデバイスで複数名参加の場合>

「代表者(他〇名)@勤務先名(略称可)」にし、他の 参加者名はチャットでお知らせください。

# ■画面表示(名前)変更について

画面下部のメニューバーで「参加者」マークをクリックすると、画面右に参  $\left( 1\right)$ 加者一覧のウィンドウが開きます。

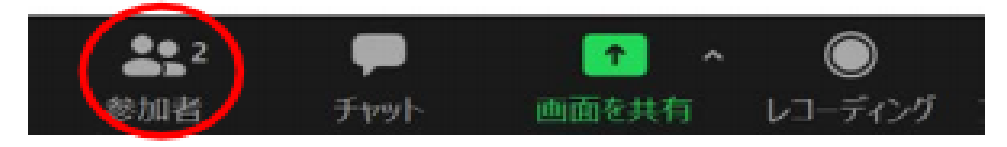

- ② ご自分の名前にカーソルを合わせる
- ③ 下図のように「ミュート」と「詳細」が出現するので、「詳細」をクリック

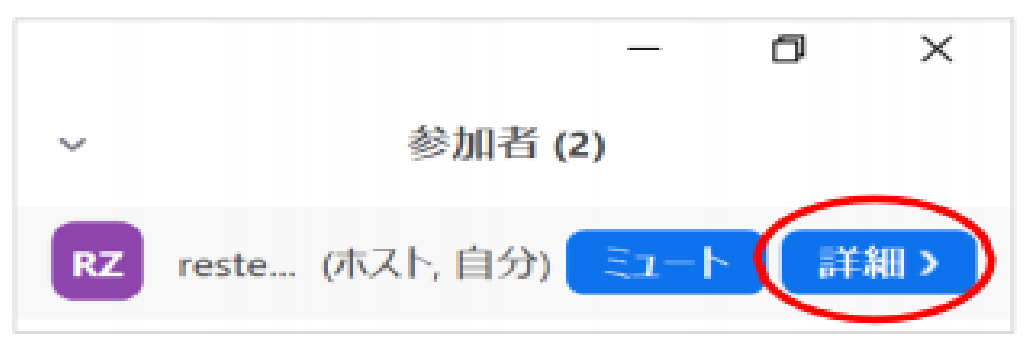

「名前の変更」が出現するので、 クリック  $(4)$ 

# ■チャットについて

・画面下のメニューバーの「チャット」を クリックするとできます。

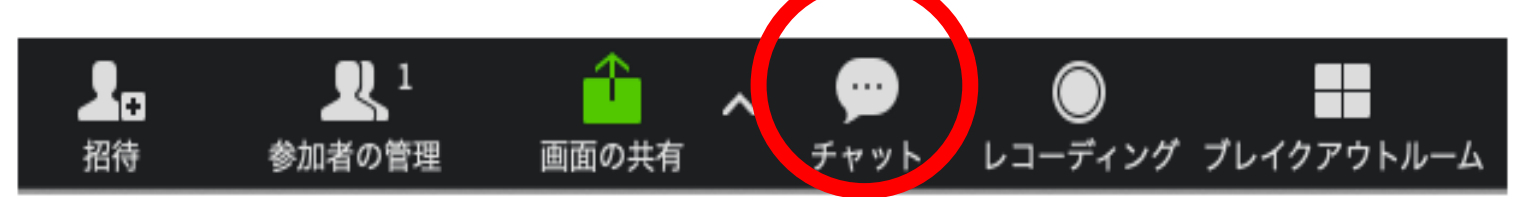

・出席報告、講師への質問等でご利用くだ さい。

 ※スタッフが随時確認しておりますが、気付かない場合が ございます。予めご了承ください。

■チャットについて

・スマートフォンの場合

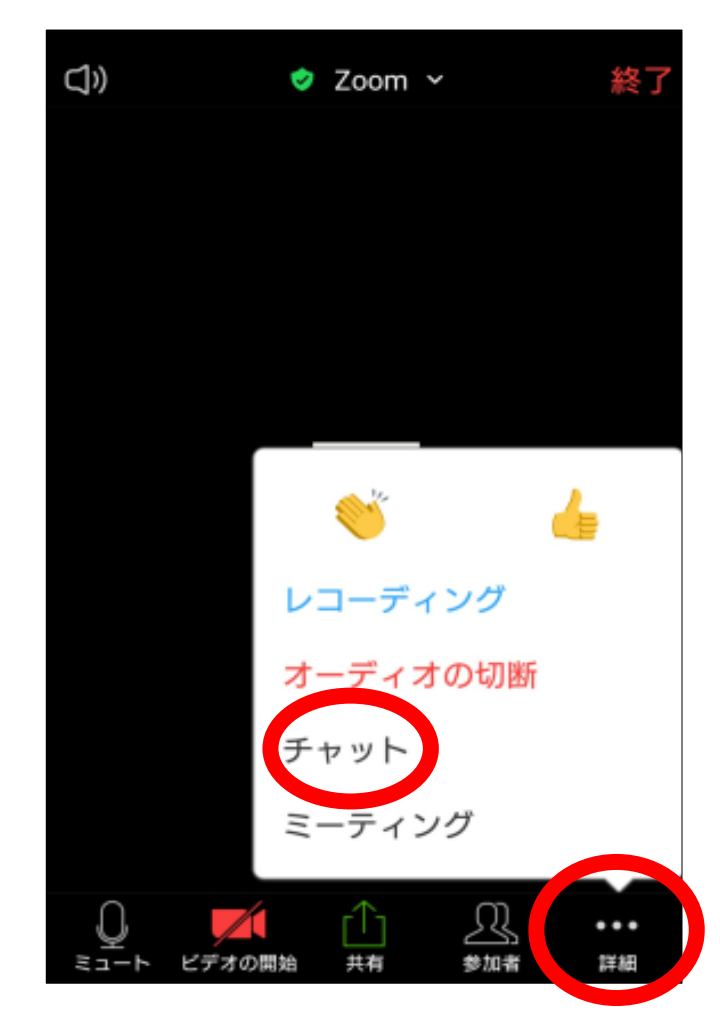

【注意】 ・レコーディング(録画)は しないでください。 ・オーディオの切断に気を つけてください。

# ■チャットについて

・送信する際は、宛名にご注意ください。 基本「全員」で結構ですが、個人的に事務局等へ 送りたい場合は、「送信先」の横で宛先を選択 してください。

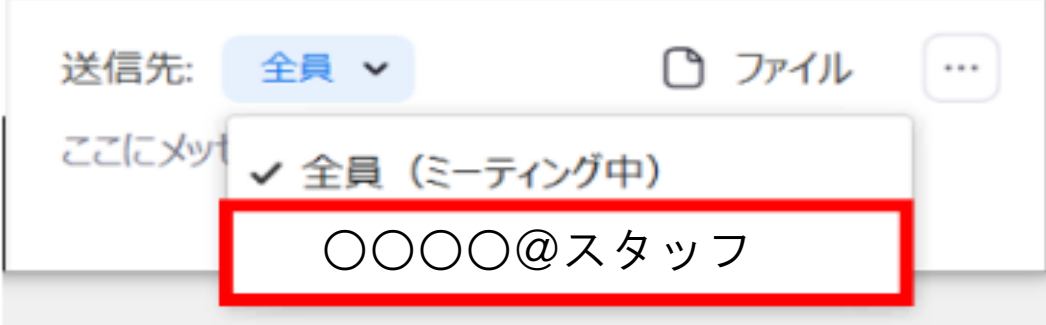

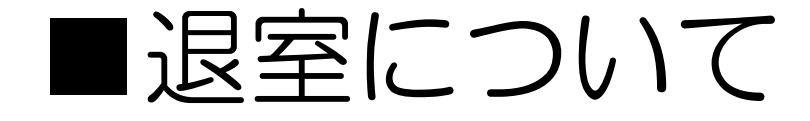

・途中で退室する場合は、必ずチャットで 報告してください。その場合は、受講証明 書は交付できません。(遅刻の場合も)

・研修終了後は、速やかに退室してください。

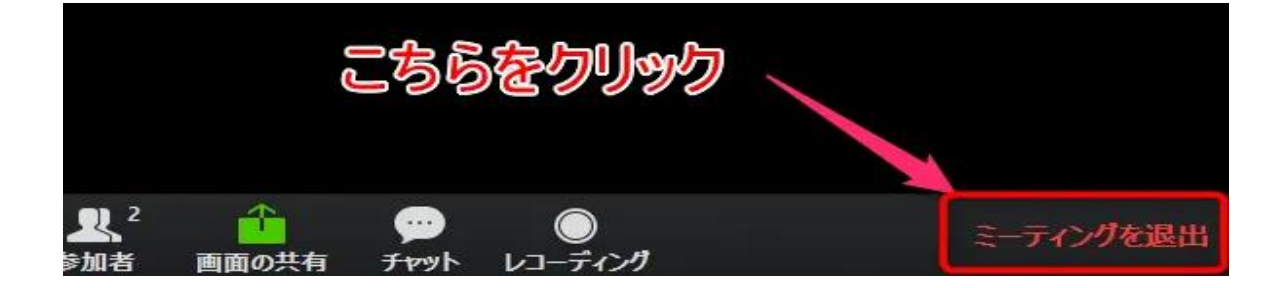

Zoomの操作については、 他にもいろいろな方法が ありますので、ぜひご自身 でも調べてみてくださいね 。

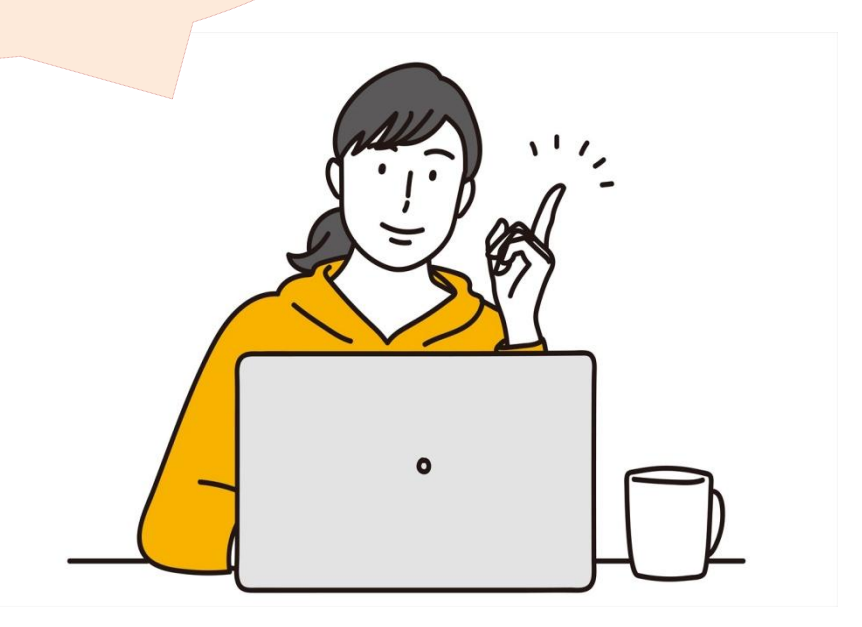